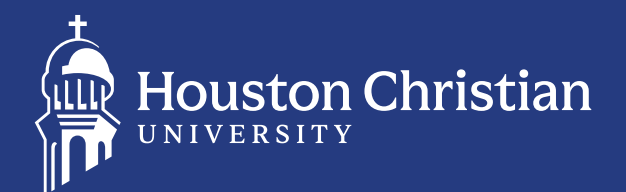

Esta guía lo ayudará a completar todos los documentos de ayuda financiera requeridos para recibir sus ofertas de ayuda financiera. También puede encontrar más detalles en **[HC.edu/acceptingaid](http://HC.edu/acceptingaid)**

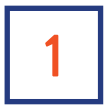

#### **ACCESO**

Utilice sus credenciales de Husky OneLogin para ingresar a su cuenta en **[my.HC.](http://my.HC.edu) [edu](http://my.HC.edu).** Si no está seguro de cómo ingresar a su cuenta o si es la primera vez que inicia una sesión, visite **[HC.edu/admissions/accessing-student-systems](http://HC.edu/admissions/accessing-student-systems)** para obtener más información.

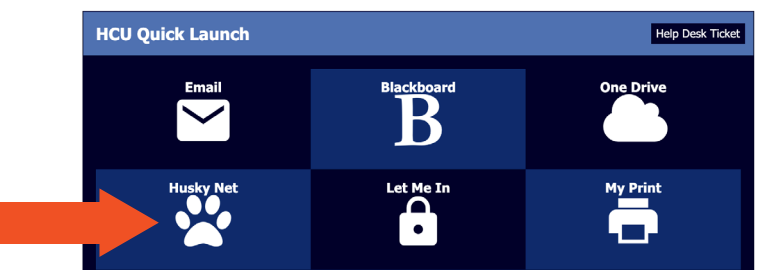

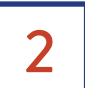

#### 2 **SELECCIONE "MY FINANCIAL AID" EN SU PERFIL DE ESTUDIANTE**

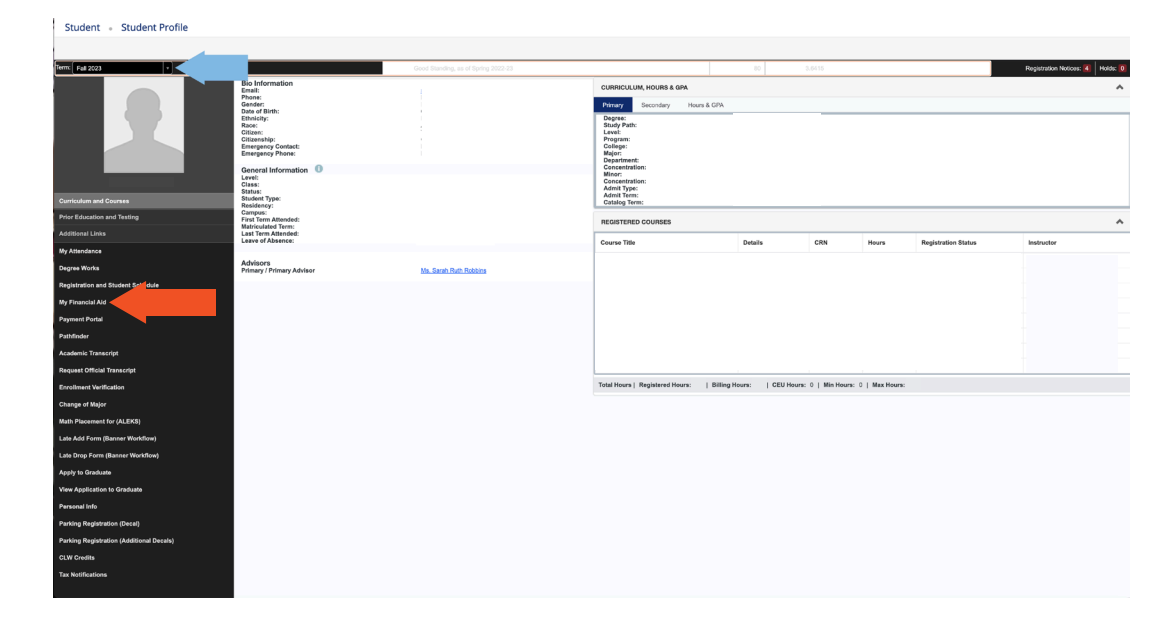

\*No olvide cambiar el semestre al año académico actual o próximo. Se puede encontrar en la esquina superior izquierda.

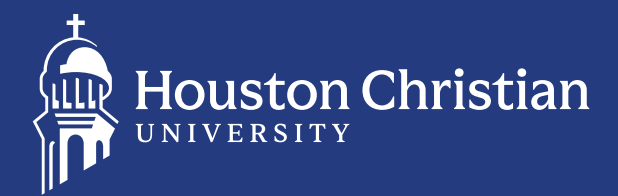

### **VAYA A LA PESTAÑA DE INICIO (HOME) Y SELECCIONE EL AÑO DE AYUDA** 3 **(AID YEAR) 2024-2025**

En esta página se le pedirá que responda las preguntas requeridas. **Responda las tres preguntas.** La Oficina de Cuentas Estudiantiles utilizará estas respuestas para determinar cómo aplicar sus reembolsos. *Nota: Estas preguntas no se actualizarán ni cambiarán de color, ya que pueden ser editadas en cualquier momento.*

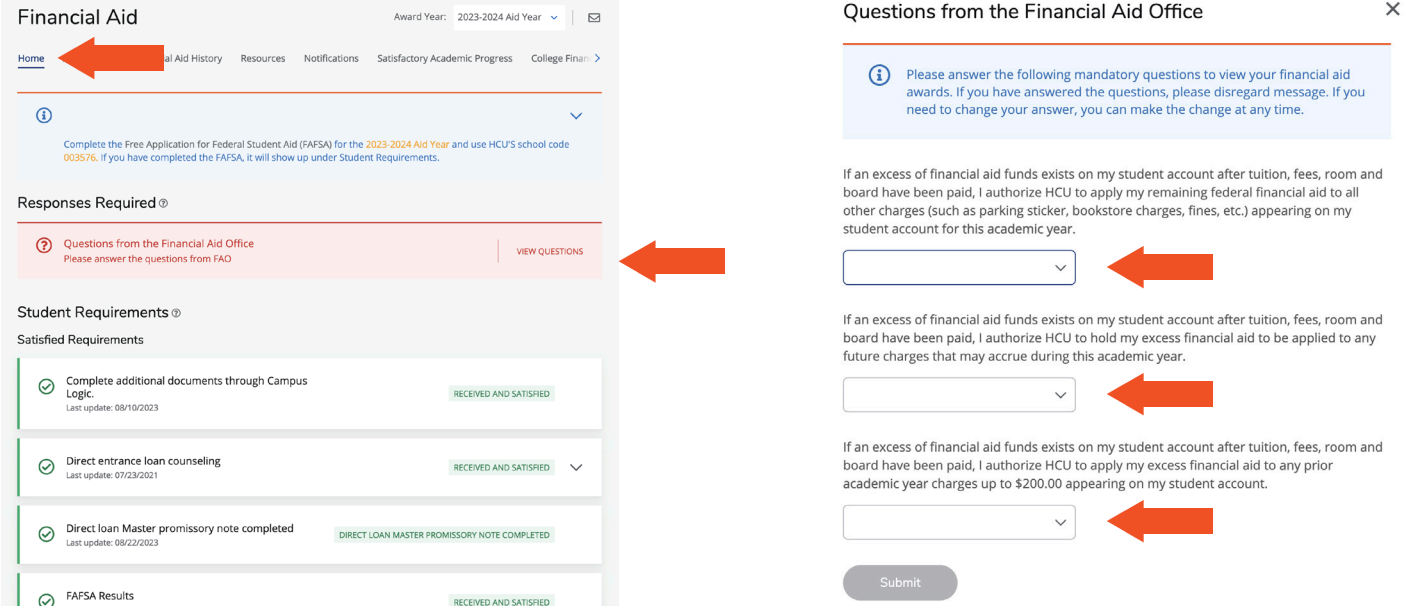

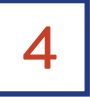

#### **VER REQUISITOS DEL ESTUDIANTE (STUDENT REQUIREMENTS)**

En la parte inferior de la pestaña de Inicio, verá los requisitos que faltan. Haga clic en cada requisito para obtener un enlace directo que lo llevará a otro sitio web para completar los requisitos. *Su application de ayuda financiera no sera completa ni revisada hasta que se hayan completado todos los requisitos.*

\*Todos los estudiantes deben crear una cuenta y registrarse para recibir notificaciones de cualquier falta de requisitos en el sitio web de StudentForms: **HC.studentforms.com**

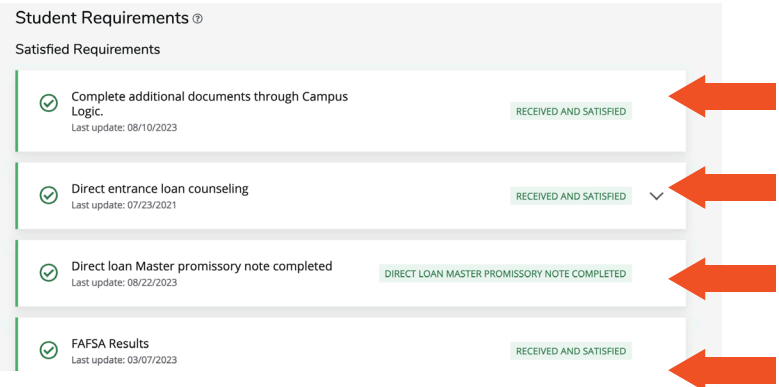

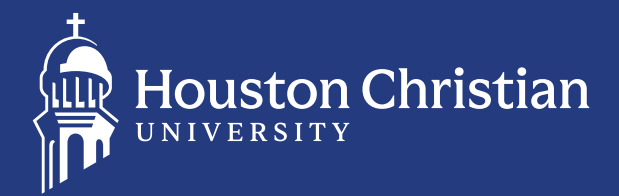

# **HAGA CLIC EN "OFERTA DE AYUDA FINANCIERA (AWARD OFFER)" Y** 5 **SELECCIONE "AÑO DE AYUDA (AID YEAR ) 2024-2025"**

En esta página, podrá ver la siguiente información: Estado de Inscripción, Índice de Ayuda Estudiantil (SAI), Costo de Asistencia, Subvenciones y Becas, y Préstamos Ofrecidos. *Revise toda la ayuda ofrecida.*

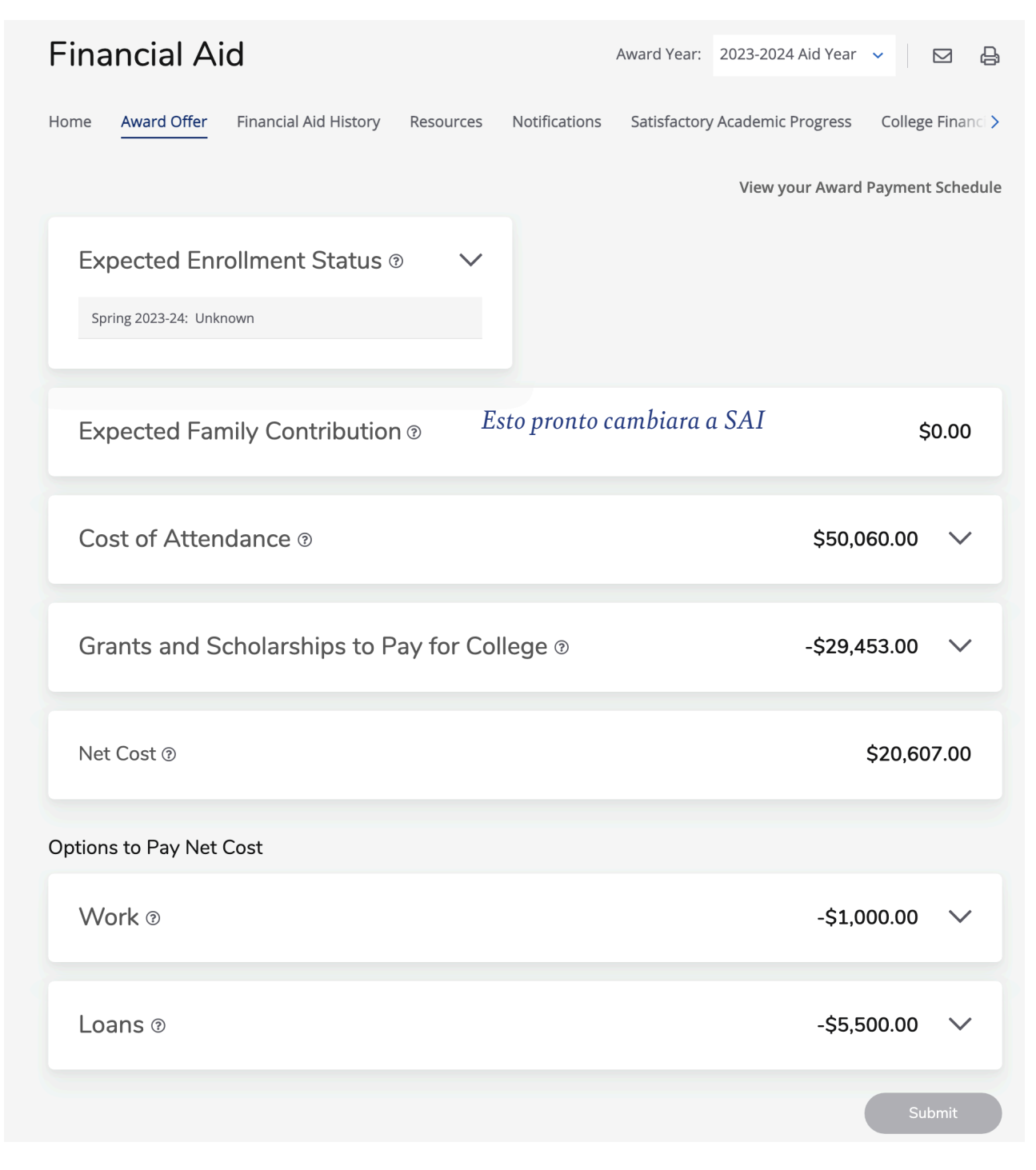

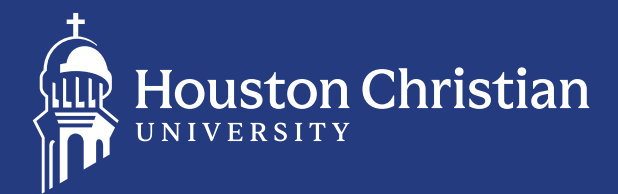

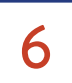

#### **HAGA CLIC EN "OFERTA DE AYUDA" EN LA SECCIÓN DE PRÉSTAMOS**

Puede **aceptar, reducir o rechazar** cualquiera de los préstamos ofrecidos. En "Actuar", verá la ventana emergente de Términos y condiciones. Debe aceptar los Términos y Condiciones. Todos los estudiantes están sujetos a ellos si reciben alguna ayuda financiera.

**Nota:** *Si es un prestatario por primera vez, debe completar el Asesoramiento de ingreso y el Pagaré maestro en* **[studentaid.gov](http://studentaid.gov).** *Aparecerán nuevos requisitos en la página de inicio si acepta los préstamos.*

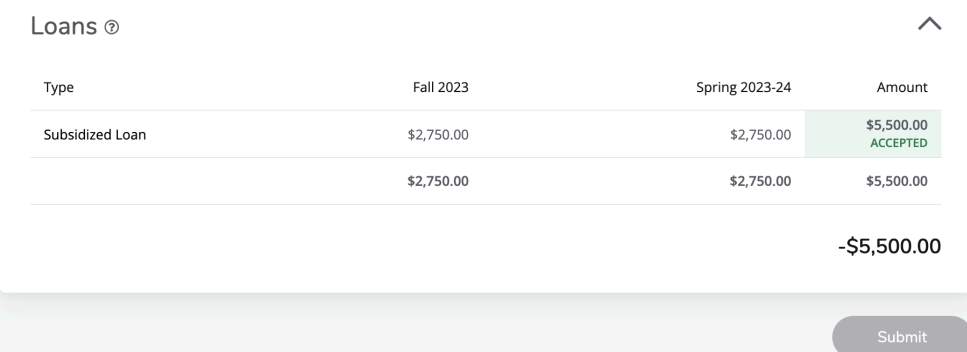

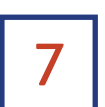

#### **HAGA CLIC EN "RECURSOS (RESOURCES)" PARA VER LOS TÉRMINOS Y CONDICIONES.**

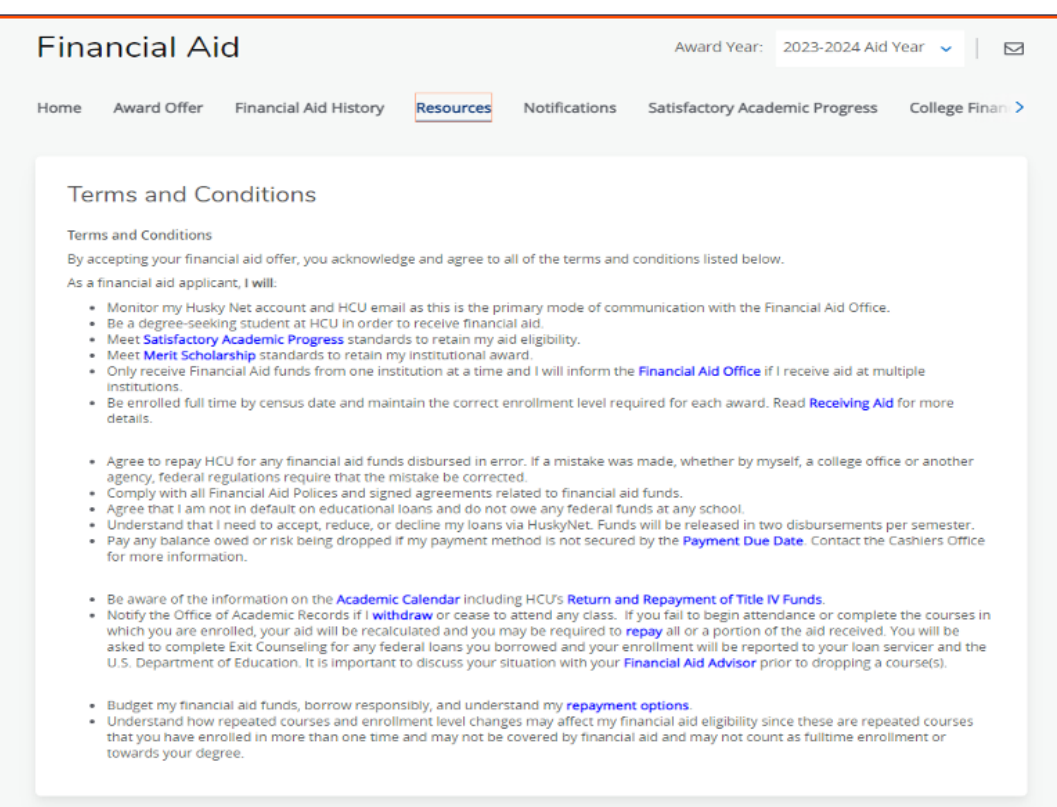

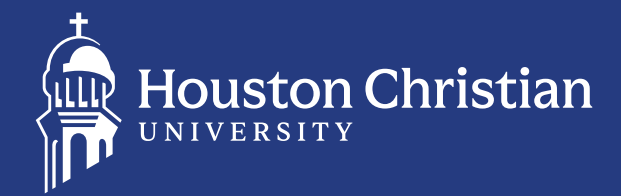

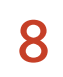

#### **CUESTIONARIO DE RESIDENCIA EN TEXAS PARA TODOS LOS RESIDENTES DE TEXAS LLAMADO TEXAS RESIDENCY QUESTIONNAIRE.** 8

- 1. Vaya a **[HC.studentforms.com](http://HC.studentforms.com)**
- 2. Haga clic en "Crear una cuenta" e ingrese la información personal tal como se ingresó en su FAFSA
	- •Utilice la información de Husky OneLogin para iniciar sesión
- •Guarde su información de inicio de sesión y la información de sus padres, esta será utilizada cada año.
- 3. Haga click en "Otros Documentos"

Comience el Cuestionario de residencia en Texas llamado Texas Residency Questionnaire. Si no ve su formulario, envíe un correo electrónico a **financialaid@HC.edu** con su nombre y número H. Una vez que el consejero lo agregue, deberá iniciar su sesión nuevamente para completarlo.

Other Documents

#### Welcome!

Contact the Financial Aid Office with any questions.

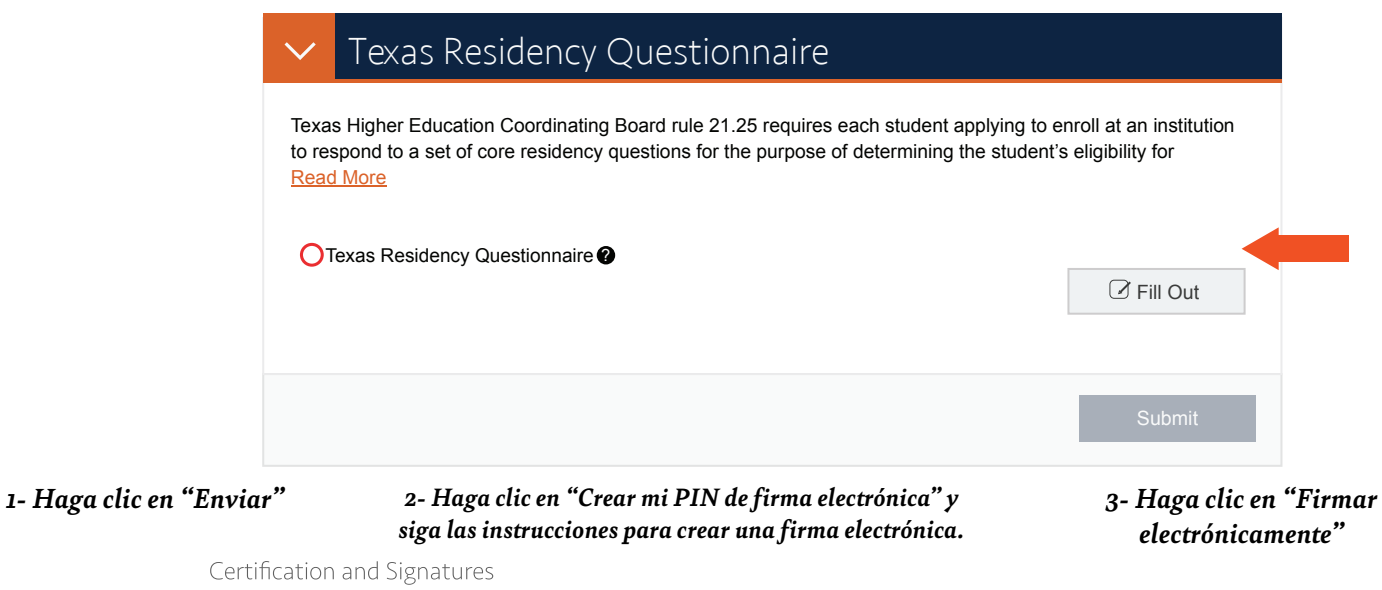

Each person signing this worksheet certifies that all of the information reported on it is complete and correct. **WARNING**: If you purposely give false or misleading information on this worksheet, you may be fined, be sentenced to jail, or both.

The student must sign and date this form.

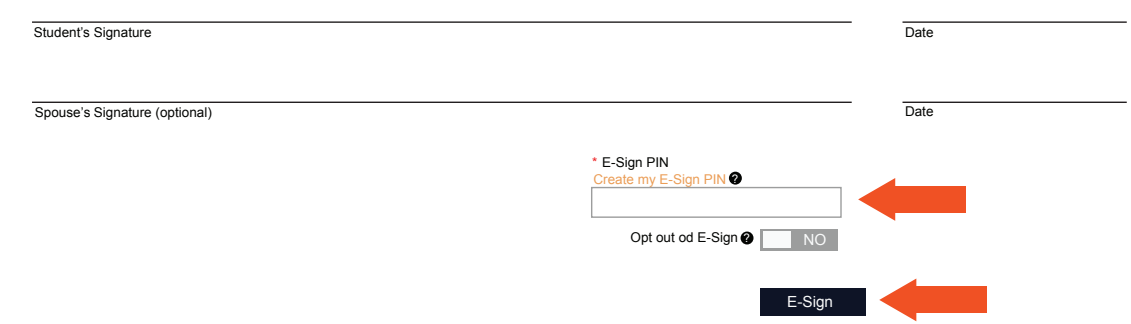

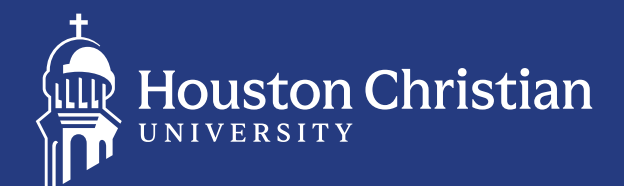

- *1. Complete toda la información con precisión.*
- *2. Haga clic en "Finalizar".*
- *3. Otros documentos aparecerán una vez que complete el Cuestionario de residencia de TX. Es posible que se le solicite lo siguiente:*
	- Licencia de conducir o identificación estatal •Servicio selectivo (si es hombre)

- 
- Preguntas sobre condenas por drogas Expediente académico de preparatoria con fecha de graduación
- •Estudiante de transferencia: prueba de matrícula estatal o residencia

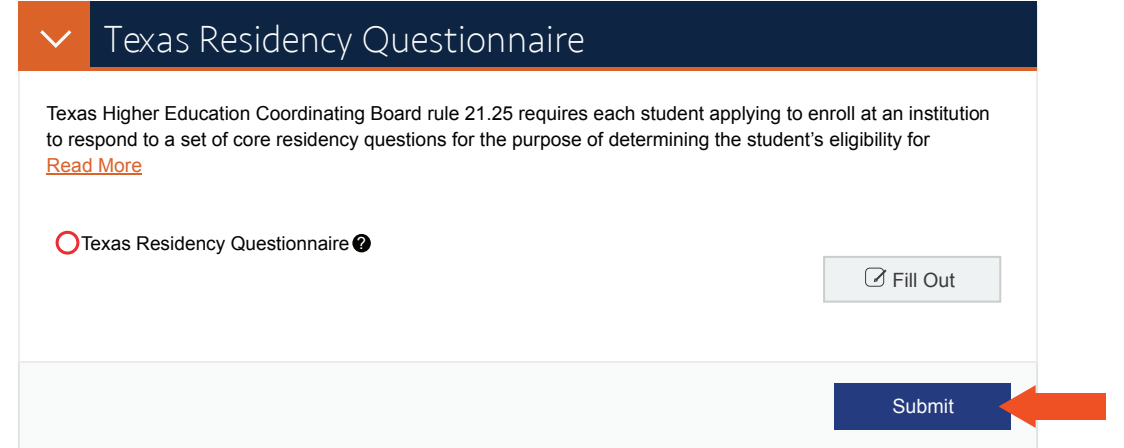

9

#### **SI SU APLICACIÓN FUE SELECCIONADO PARA VERIFICACIÓN**

- 1. Vaya a **[HC.studentforms.com](http://HC.studentforms.com)**
- 2. Haga clic en "Crear una cuenta" e ingrese la información personal tal como se ingresó en su FAFSA.
	- Use la informacion de **Husky OneLogin** para **iniciar sesión**
	- Guarde su información de inicio de sesión y la información de sus padres para se revisada cada año.

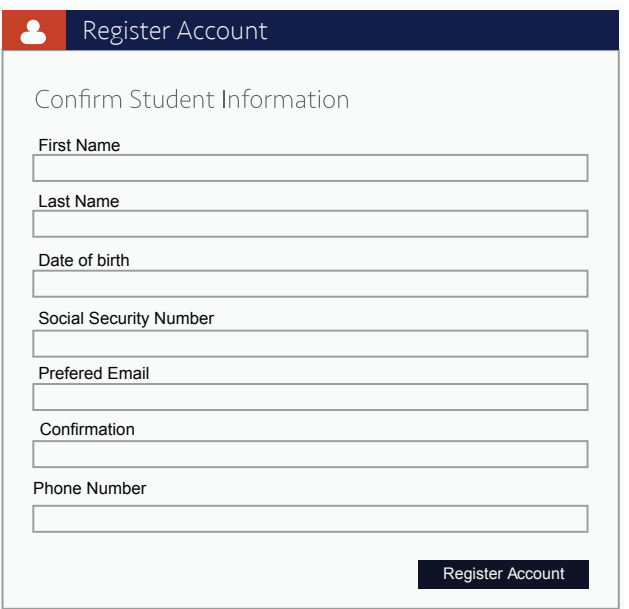

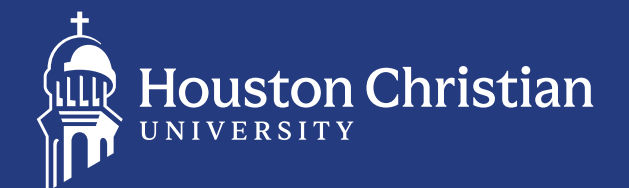

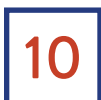

#### **HAGA CLIC EN "VERIFICACIÓN 2024-2025"** 10

- **1. Complete cada elemento que esté incompleto y presione enviar cuando haya terminado.**
	- $O = Incomplete$
	- $\bullet$  = Completo
	- $\bullet$  = Proporciona direcciones
- **2. Haga clic en "Verificación 2024-2025"**
- **3. Haga clic en "Ingresar" para cargar documentos firmados y completados**
- **4. Es posible que se requieran documentos adicionales más adelante una vez que el consejero revise su solicitud.**

2024-2025 2024-2025 1 Verification | Other Documents

### Welcome!

Below is the list of items the Financial Aid Office needs you to complete for the financial aid verification process. Click on any section to view the detailed list of requirements.

Contact Financial Aid Office with any questions.

#### **RECIBIRA UN CORREO ELECTRÓNICO Y UN TEXTO (OPT-IN) DE LA**  11 **OFICINA DE AYUDA FINANCIERA CON UNA ACTUALIZACIÓN**

- 1. La verificación tarda entre 10 y 14 días hábiles en revisarse
- 2. Asegúrese de verificar el estado de finalización de su verificación
- 3. Por favor revise su cuenta de correo electrónico de HCU por cualquier mensaje de la oficina de ayuda financiera

#### **PARA CUALQUIER OTRA PREGUNTA DE VERIFICACIÓN, CONTACTE A LA**  12 **OFICINA DE AYUDA FINANCIERA**

- **1. Teléfono: 281-649-3749**
- **2. Correo electrónico: financialaid@HC.edu**
- **3. Sitio web: HC.edu/finaid**